# **SIEMENS**

#### **Applikationsprogramm-Beschreibung**

Juni 2008

## **21 CO IP Viewer 909510**

# **Verwendung des Applikationsprogramms**

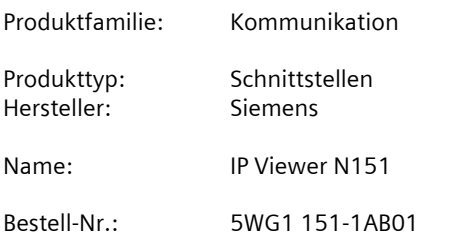

# **Funktionsbeschreibung**

Der IP Viewer N151 bietet folgende Funktionen:

- In diesem Gerät ist ein Webserver zur Bedienung und Beobachtung von KNX/EIB Systemen integriert.
- Über einen Standard Browser können bis zu 5 Bedienseiten angezeigt werden. Auf diesen werden 40 Funktionen zur Verfügung gestellt.
- Über eine WEB-Konfigurationsseite kann die Darstellung mehrsprachig modifiziert werden.
- Er bietet eine Schnittstelle zu KNX Installationen über Datennetzwerke unter Nutzung des Internetprotokolls (IP). Zugleich bietet dieses Gerät die Kommunikation von KNX Geräten mit PC`s oder anderen Datenverarbeitungsgeräten (EIBnet/IP Tunneling). Client Softwareprodukte, wie ETS 3, die auf dem EIBnet/IP Tunnelprotokoll basieren, können eine Verbindung zu dem IP Viewer N151 aufbauen.
- Die Kommunikation mit einer Visualisierungssoftware über IP Netzwerk (Objektserververbindung) ist möglich (siehe unterstützte Software).

Die Parametrierung des Gerätes wird in der Grundparametrierung mittels ETS durchgeführt. Es werden die Datentypen der 40 zur Verfügung gestellten Funktionen definiert und grundsätzliche Angaben zum Gerät gemacht. Folgende Funktionstypen stehen zur Auswahl:

- Keine Funktion
- Schalten mit Rückmeldung
- Schalten ohne Rückmeldung
- Rückmeldung
- Präsenz
- Dimmen
- Jalousie/Lamelle
- $\bullet$  1 Byte relativ (0...100%)
- $\bullet$  1 Byte Wert (0...255)
- 2 Byte Fließkomma Wert (EIS 5 / DPT 9.xxx)
- 4 Byte Fließkomma Wert (EIS 9 / DPT 14.xxx)
- 2 Byte Zähler (EIS 10 / DPT 7.001)
- 4 Byte Z‰hler (EIS 11 / DPT 12.001)
- Szene abrufen/speichern 1 Bit
- Szene abrufen/speichern 8 Bit

Die 40 zur Verfügung gestellten Funktionen stellen zur Verbindung mit den Gruppenadressen bis zu 80 Kommunikationsobjekte zur Verfügung.

Weiterhin erfolgt mit der ETS:

- Die Zuweisung der Gruppenadressen zu den Kommunikationsobjekten
- Die Konfiguration der IP Netzwerkparameter
- Die Parametrierung des Zugriffsschutzes der Webseiten
- Die Parametrierung einer Initialisierung der benutzerdefinierten Einstellungen nach einem ETS Download
- Die Parametrierung einer Leseanforderung der Objektwerte nach einem Neustart

#### **Parameter**

#### **Allgemein**

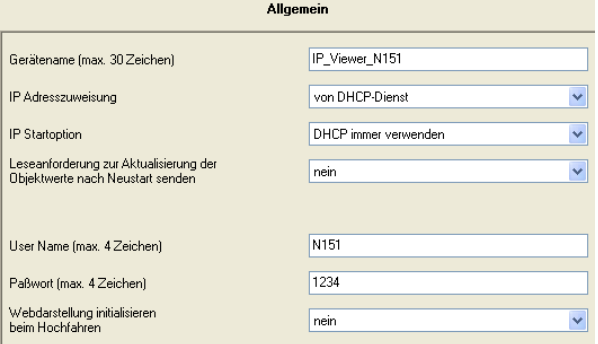

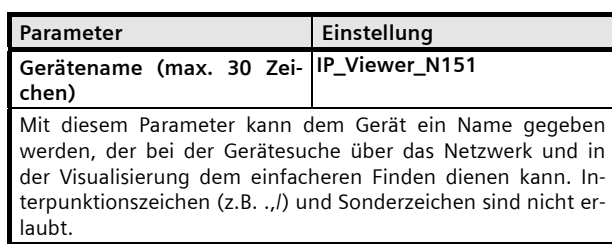

Juni 2008

# **21 CO IP Viewer 909510**

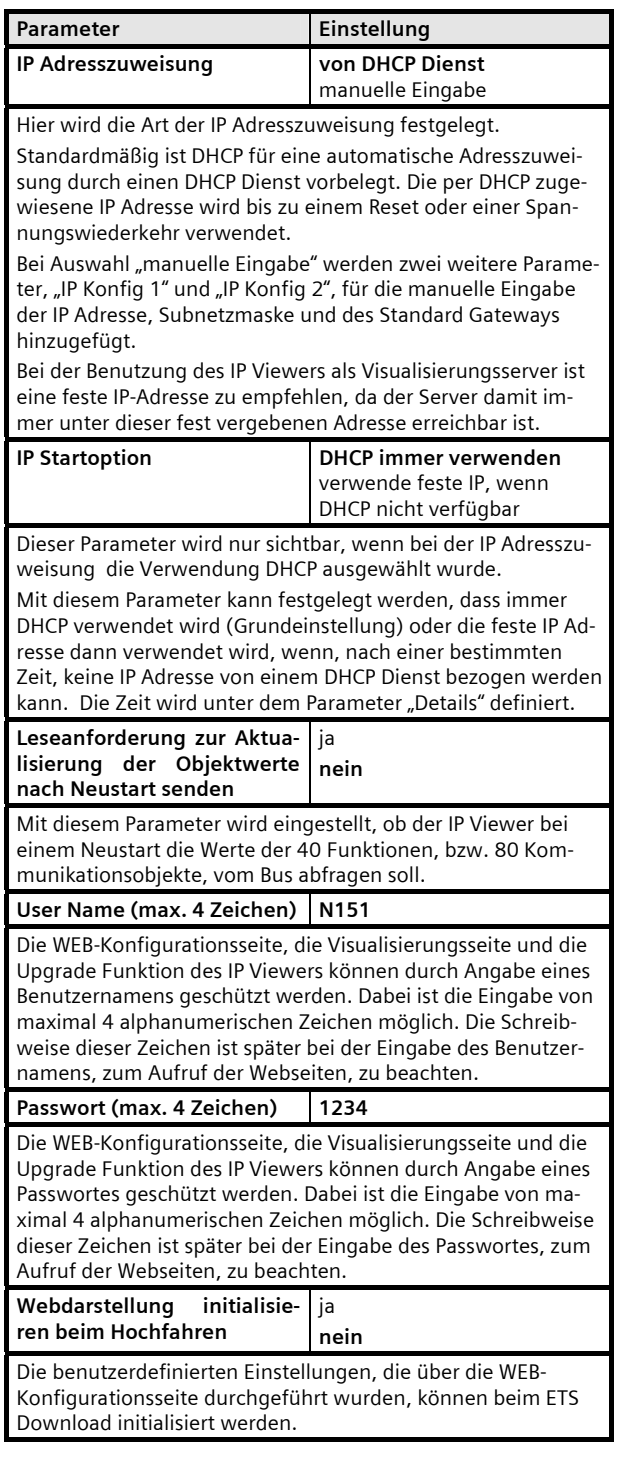

# **IP Konfiguration**

Die Parameter "IP Konfig 1" und "IP Konfig 2" sind nur sichtbar, wenn bei der IP Adresszuweisung *manuelle Eingabe* der IP Adresse des IP Viewers eingestellt wurde.

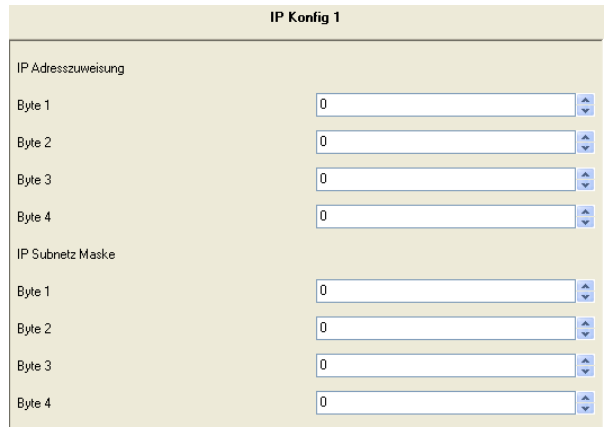

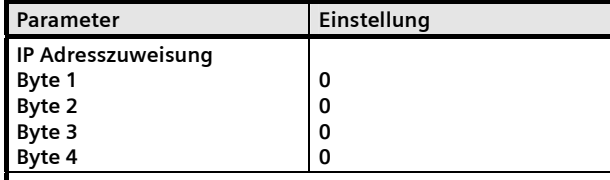

Bei manueller IP Adresszuweisung wird hier die IP Adresse des IP Viewers fest eingestellt.

Der werkseitig eingestellte Wert für die IP Adresse ist 0.0.0.0. Diese Vorbelegung muss durch eine gültige IP Adresse ersetzt werden, z.B. 144.145.134.25.

Falls ein DHCP Dienst eingestellt ist, wird diese Adresse durch die vom DHCP-Server vergebene Adresse dauerhaft überschrieben.

Die vier Byte der IP Adresse werden einzeln eingestellt, wobei der Wertebereich für jedes Byte 0...255 beträgt.

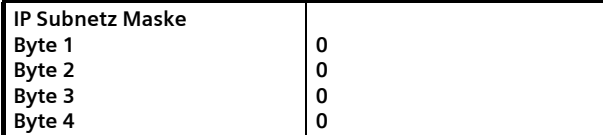

Bei manueller IP Adresszuweisung wird hier die IP Subnetzmaske des IP Viewers eingestellt.

Der werkseitig eingestellte Wert für die IP Subnetzmaske ist **0.0.0.0**. Diese Vorbelegung muss durch eine gültige IP Subnetzmaske ersetzt werden. Gültige Subnetzmasken sind z.B. 255.255.255.0 oder 255.255.240.0.

Falls ein DHCP Dienst eingestellt ist, wird diese Adresse durch die vom DHCP-Server vergebene Adresse dauerhaft überschrieben.

Die vier Byte der IP Subnetz Maske werden einzeln eingestellt, wobei der Wertebereich für jedes Byte 0...255 beträgt.

Juni 2008

# **21 CO IP Viewer 909510**

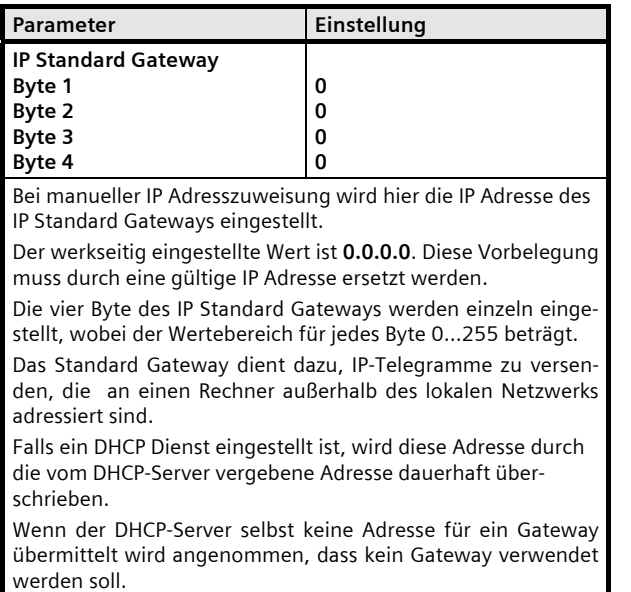

Wenn das Gerät ohne Standard Gateway parametriert werden soll, so ist die vorgegebene (ungültige) Adresse zu verwenden (**0.0.0.0**).

## **Details**

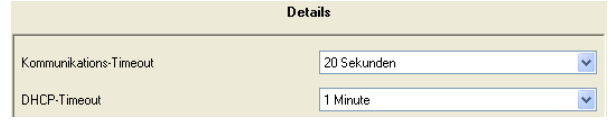

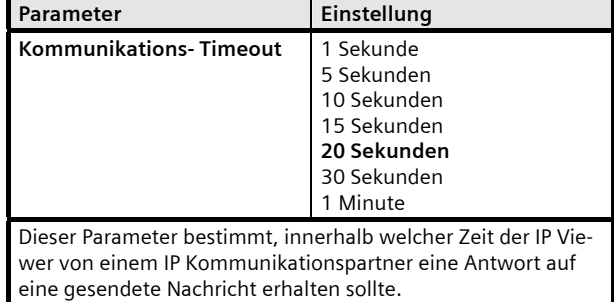

Ist die Antwort nicht innerhalb des Kommunikations-Timeouts zurückgekommen, wird die Nachricht nochmals gesendet und nach wiederholtem Versuch die Verbindung abgebrochen und die Nachricht verworfen.

**DHCP- Timeout** 5 Sekunden

30 Sekunden **1 Minute**  2 Minuten

Dieser Parameter legt fest, wie lange der IP Viewer auf die Antwort von einem DHCP Dienst warten soll. Diese Zeit ist insbesondere dann wichtig, wenn nach Ablauf der Zeit der IP Viewer eine manuell eingestellte IP Adresse verwenden soll.

Juni 2008

# **21 CO IP Viewer 909510**

# **Kommunikationsobjekte**

Anzahl Gruppenadressen: 83 Anzahl Assoziationen: 83

#### **Funktion**

Über die 4 Parameter "Funktion 1-10" bis "Funktion 31-40" können die 40 Funktionen eingestellt werden, pro Parameter 10 Funktionen.

Für jede Funktion kann über eine Pulldown-Liste der Funktionstyp ausgewählt werden.

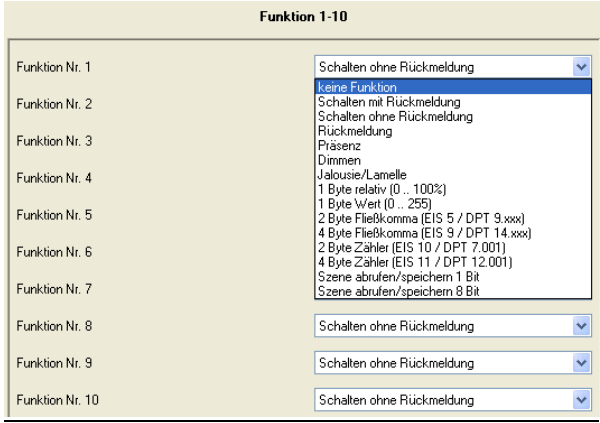

Folgende Kommunikationsobjekte können ausgewählt werden:

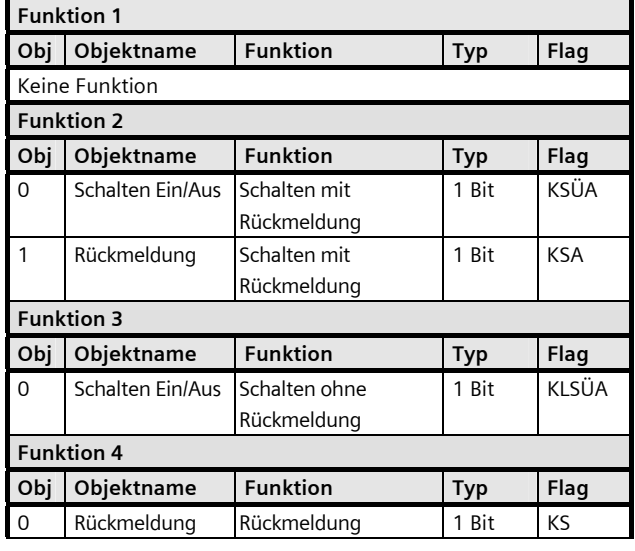

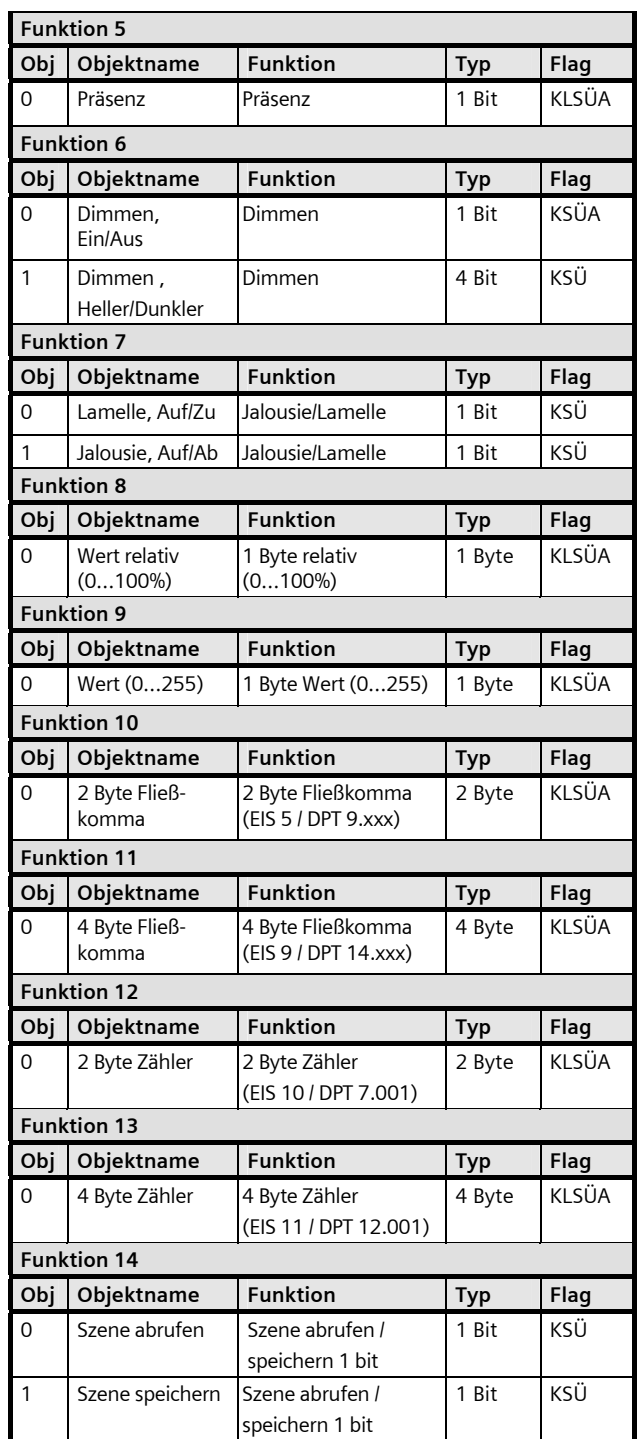

Juni 2008

# **21 CO IP Viewer 909510**

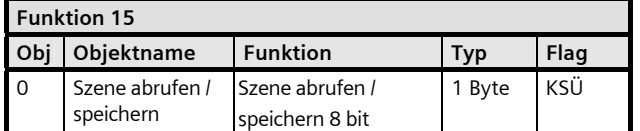

Das Einstellen der aufzurufenden oder zu speichernden Szenennummer erfolgt ausschließlich über die WEB-Konfigurationsseite, im Feld "Parameter".

## **‹bersicht**

## **Hinweis:**

Die Ansicht der Objekte kann individuell gestaltet werden, d.h. diese Ansicht kann variieren.

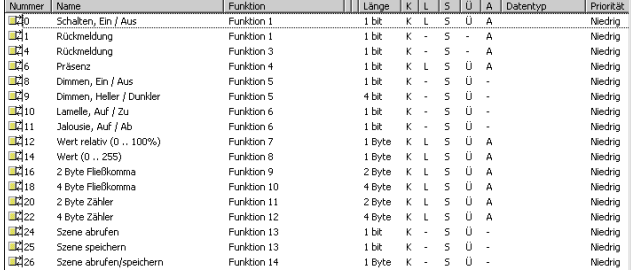

## **Konfiguration und Bedienung**

Nachdem der IP Viewer mit der ETS - Parametrierung geladen wurde, alle Konfigurationen eingestellt wurden, alle gewählten Funktionen mit den Gruppenadressen verbunden wurden, können alle definierten Funktionstypen im voreingestellten Zustand auf einer WEB-Konfigurationsseite angezeigt werden.

Die Darstellungsart und die Zuordnung der Funktionen zu den einzelnen Reitern kann, neben einigen Konfigurationseinstellungen, über die WEB-Konfigurationsseite parametriert werden.

Diese WEB-Konfigurationsseite ist über die IP Adresse, die in der ETS - Parametrierung zugewiesen wurde, erreichbar:

http://<ip-adress>/config.htm

Erfolgte die Adresszuweisung über einen DHCP - Dienst, kann die vergebene IP - Adresse im ETS Connection Manager in den Kommunikationsparametern eingesehen werden.

Die WEB-Seiten sind grundsätzlich über einen Benutzernamen, sowie durch ein Passwort geschützt.

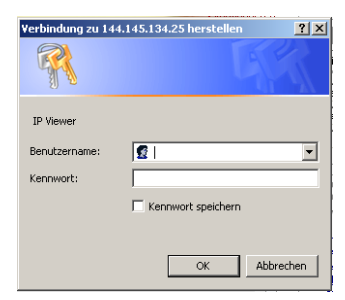

Der Benutzername und das Passwort werden in der ETS Konfiguration definiert. Die dort verwendete Schreibweise ist hier bei der Eingabe zu beachten. Falls in der ETS Konfiguration nichts eingetragen wurde, kann direkt "OK" geklickt werden, um die WEB-Konfigurationsseite zu starten.

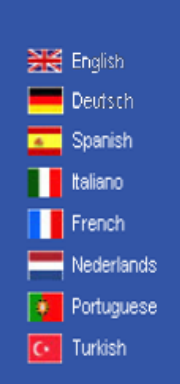

Der Benutzer hat die Möglichkeit die entsprechende Sprache zu wählen. Anschließend wird das Konfigurationsmenü eingeblendet.

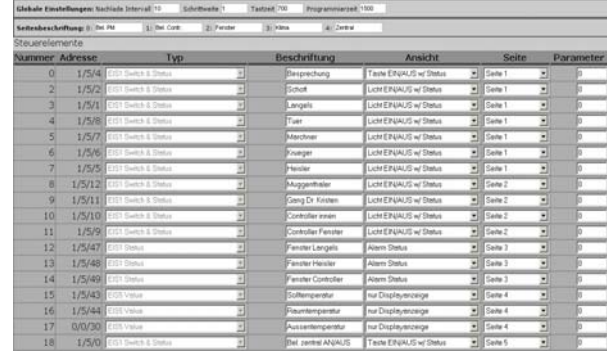

Juni 2008

# **21 CO IP Viewer 909510**

Die Kopfzeile der WEB-Konfigurationsseite beinhaltet die Information des aktuellen Firmwarerelease sowie zwei Befehlstasten zum Laden und Schreiben der eingestellten Konfiguration in bzw. aus dem Gerät.

## Schaltfläche "erneutes Laden":

Durch Anklicken dieser Schaltfläche wird die Konfiguration aus dem Gerät gelesen und auf der Seite dargestellt.

## Schaltfläche "Senden":

Durch Anklicken dieser Schaltfläche wird die dargestellte Konfiguration in das Gerät geschrieben.

Unterhalb der Kopfzeile befindet sich eine Zeile für globale Einstellungen.

## **Nachlade Intervall:**

Falls ein automatisches Refresh-Intervall definiert werden soll, kann dies in diesem Fenster mit einer minimalen Refreshrate von 2 Sekunden eingestellt werden. In diesem Intervall werden die Zustandsänderungen der Kommunikationsobjekte gelesen.

## **Schrittweite:**

Es wird die Schrittweite für die Funktion Dimmen definiert.

## **Tastzeit:**

Bei Dimm- und Jalousiefunktionen wird ein langer Tastendruck für den Dimm- bzw. Fahrbefehl verwendet. Um einen langen von einem kurzen Tastendruck zu unterscheiden, wird diese Zeit definiert.

## **Programmierzeit:**

Beim Speichern einer Szene verwendet man einen langen Tastendruck zum Speichern dieser Szene und einen kurzen Tastendruck zum Aufrufen dieser Szene. Um einen langen von einem kurzen Tastendruck zu unterscheiden, wird diese Zeit definiert.

In den Feldern unterhalb der globalen Einstellungen, werden die Seitenbeschriftungen vorgenommen. Es können die Beschreibungstexte für 5 Reiter (Bedienseiten) eingetragen werden.

Unterhalb der Seitenbeschriftung befindet sich der "Steuerabschnitt", der größte Bereich.

Dort werden alle Funktionen, die bereits in der ETS mit einer Gruppenadresse verknüpft wurden, angezeigt.

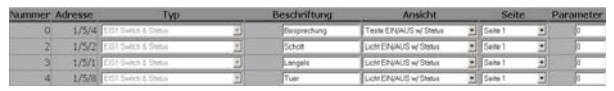

Folgende Informationen werden tabellarisch angezeigt bzw. stehen zur Modifikation bereit.

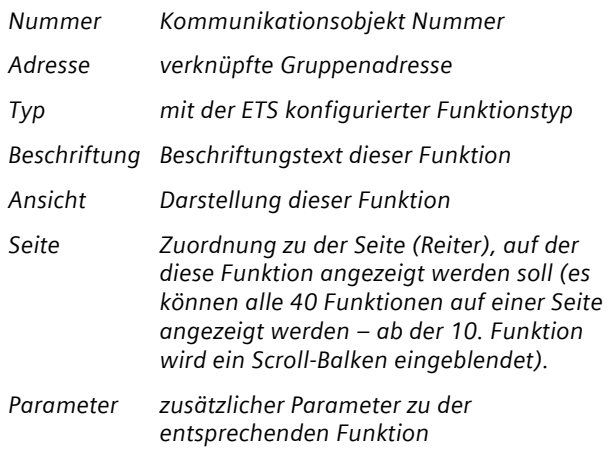

## **Ansicht**

Jedem Grunddatentyp (ETS Konfiguration) stehen zur Darstellung mehrere Varianten zur Verfügung. In der Spalte "Ansicht" kann, entsprechend dem eingestellten Funktionstyp, eine Darstellungsart individuell gewählt werden. Ein Pulldown-Fenster bietet dafür eine komfortable Auswahlmöglichkeit.

# **Funktionstyp: Schalten mit Status**

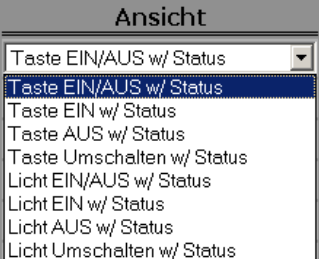

Hier kann der Anwender wählen, ob es sich um eine Taste Ein/Aus oder nur Ein, bzw. nur Aus oder um eine Umschaltfunktion handeln soll.

Bei Auswahl einer "Taste EIN/AUS w/Status" Funktion wird folgendes Design angezeigt:

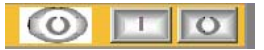

Juni 2008

# **21 CO IP Viewer 909510**

Bei Auswahl einer "Taste EIN w/Status" Funktion wird folgendes Design angezeigt:

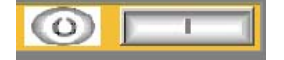

Bei Auswahl einer "Taste AUS w/Status" Funktion und einer "Taste Umschalten w/Status" Funktion wird folgendes Design angezeigt:

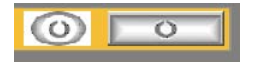

Bei Auswahl einer "Licht EIN/AUS w/Status" Funktion wird folgendes Design angezeigt:

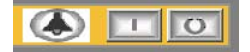

Bei Auswahl einer "Licht EIN w/Status" Funktion wird folgendes Design angezeigt:

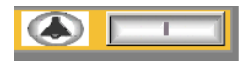

Bei Auswahl einer "Licht AUS w/Status" Funktion und einer "Licht Umschalten w/Status" Funktion wird folgendes Design angezeigt:

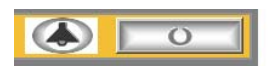

#### **Funktionstyp: Schalten ohne Status**

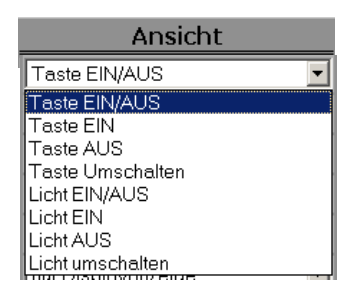

Hier kann der Anwender wählen, ob es sich um eine Taste Ein/Aus oder nur Ein, bzw. nur Aus oder um eine Umschaltfunktion handeln soll.

Es stehen dieselben Designs, wie unter "Schalten mit Status", zur Auswahl.

## **Funktionstyp: Status**

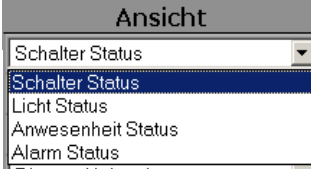

Hier kann der Anwender wählen, ob es sich um eine Schalter-, Licht-, Anwesenheits- oder Alarmrückmeldung handeln soll.

Bei Auswahl einer "Schalter Status" Funktion wird folgendes Design angezeigt:

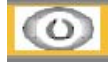

Bei Auswahl einer "Licht Status" Funktion wird folgendes Design angezeigt:

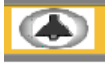

Bei Auswahl einer "Anwesenheit Status" Funktion wird folgendes Design angezeigt:

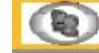

Bei Auswahl einer "Alarm Status" Funktion wird folgendes Design angezeigt:

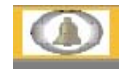

#### **Funktionstyp: Pr‰senz**

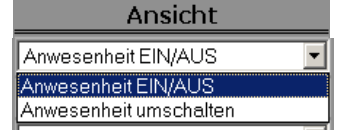

Hier kann der Anwender w‰hlen, ob es sich um eine Anwesenheit Ein/Aus oder um eine Anwesenheit-Umschalt-Funktion handeln soll.

Bei Auswahl einer "Anwesenheit EIN/AUS" Funktion wird folgendes Design angezeigt:

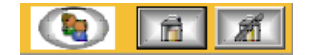

#### GAMMA *instabus*

## **Applikationsprogramm-Beschreibung**

Juni 2008

# **21 CO IP Viewer 909510**

Bei Auswahl einer "Anwesenheit umschalten" Funktion wird folgendes Design angezeigt:

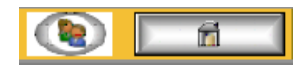

#### **Funktionstyp: Dimmen**

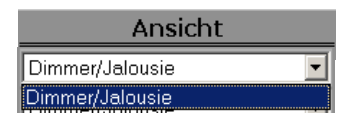

Eine Dimmfunktion wird in folgendem Design angezeigt:

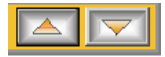

#### **Funktionstyp: Jalousie/Lamelle**

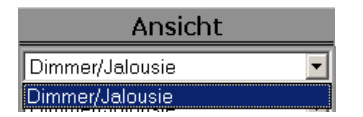

Eine Jalousie- bzw. Rollladenfunktion wird in folgendem Design angezeigt:

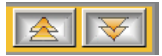

Funktionstyp: 1 Byte relativ [0...100%] setzen und **anzeigen** 

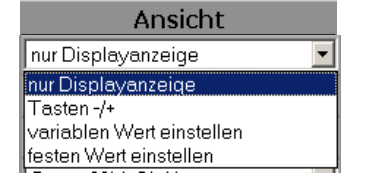

Hier kann der Anwender wählen, ob der Wert [0...100%] als reine Anzeige, ohne Veränderungsmöglichkeit oder der Wert einstellbar angezeigt werden soll.

Bei Auswahl "nur Displayanzeige" wird der Wert ohne Veränderungsmöglichkeit angezeigt.

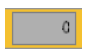

Bei Auswahl "Tasten -/+" wird der Wert mit Veränderungsmöglichkeit angezeigt. Der Wert kann über eine Schrittfunktion verändert werden. Dabei wird auf der WEB-Konfigurationsseite in dem Feld "Parameter" die Schrittweite festgelegt.

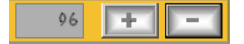

Bei Auswahl "variablen Wert einstellen" wird der Wert mit Veränderungsmöglichkeit angezeigt. Der Wert kann über das Anzeigefeld verändert werden. Durch Drücken der Taste wird der Wert gesendet.

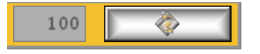

Bei Auswahl "festen Wert einstellen" wird der auf der WEB-Konfigurationsseite im Feld "Parameter" definierte Wert als fester Wert interpretiert. Durch Drücken der Taste wird der Wert auf den EIB/KNX Bus gesendet.

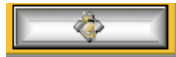

Funktionstyp: 1 Byte Wert [0...255] setzen und an**zeigen** 

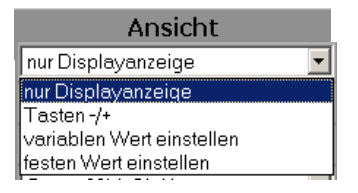

Hier kann der Anwender wählen, ob der Wert [0...255] als reine Anzeige, ohne Veränderungsmöglichkeit oder der Wert einstellbar angezeigt werden soll.

Es werden dieselben Anzeigefenster und Wertsteller, wie unter Funktionstyp: 1 Byte relativ [0...100%] beschrieben, angezeigt.

## **Funktionstyp: 2 Byte Flieflkomma (EIS 5) setzen und anzeigen**

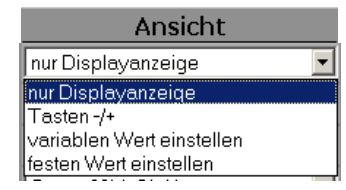

GAMMA *instabus*

#### **Applikationsprogramm-Beschreibung**

Juni 2008

# **21 CO IP Viewer 909510**

Hier kann der Anwender wählen, ob der Fließkomma Wert (EIS 5) als reine Anzeige, ohne Veränderungsmöglichkeit oder der Wert einstellbar angezeigt werden soll. Es werden dieselben Anzeigefenster und Wertsteller, wie unter Funktionstyp: 1 Byte relativ [0...100%] beschrieben, angezeigt.

## **Funktionstyp: 4 Byte Flieflkomma (EIS 9) setzen und anzeigen**

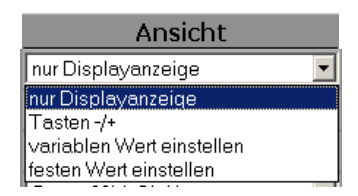

Hier kann der Anwender wählen, ob der Fließkomma Wert (EIS 9) als reine Anzeige, ohne Veränderungsmöglichkeit oder der Wert einstellbar angezeigt werden soll.

Es werden dieselben Anzeigefenster und Wertsteller, wie unter Funktionstyp: 1 Byte relativ  $[0...100\%]$  beschrieben, angezeigt.

## Funktionstyp: 2 Byte Zähler (EIS 10) setzen und an**zeigen**

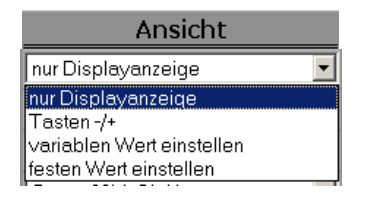

Hier kann der Anwender wählen, ob der Zählerwert (EIS 10) als reine Anzeige, ohne Veränderungsmöglichkeit oder der Wert einstellbar angezeigt werden soll.

Es werden dieselben Anzeigefenster und Wertsteller, wie unter Funktionstyp: 1 Byte relativ [0...100%] beschrieben, angezeigt.

## Funktionstyp: 4 Byte Zähler (EIS 11) setzen und an**zeigen**

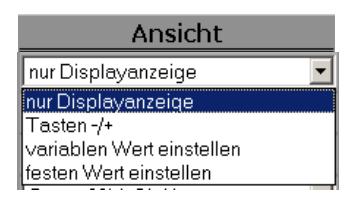

Hier kann der Anwender wählen, ob der Zählerwert (EIS 11) als reine Anzeige, ohne Veränderungsmöglichkeit oder der Wert einstellbar angezeigt werden soll. Es werden dieselben Anzeigefenster und Wertsteller, wie unter Funktionstyp: 1 Byte relativ [0...100%] beschrieben, angezeigt.

#### **Funktionstyp: Szene abrufen/speichern 1 bit**

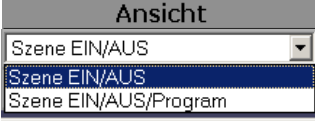

Hier kann der Anwender ein Bedienelement definieren, um Szenen nur abzurufen oder Szenen abzurufen und auch neu zu speichern.

Bei Auswahl "Szene EIN/AUS" wird beim Abruf das erste Kommunikationsobjekt, zum Aufruf der Szene, auf den Wert 0 oder 1 gesetzt.

Bei Auswahl "Szene EIN/AUS/Program" wird beim Aufruf das zweite Kommunikationsobjekt, zum Speichern der Szene, nach einem langen Tastendruck, auf den Wert 0 oder 1 gesetzt.

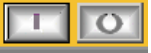

## **Funktionstyp: Szene abrufen/speichern 8 Bit**

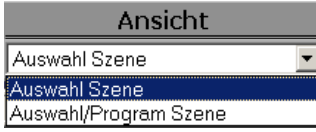

Hier kann der Anwender ein Bedienelement definieren, um Szenen nur abzurufen oder Szenen abzurufen und auch neu zu speichern.

Bei "Auswahl Szene" wird bei einem kurzen Tastendruck der Bedientaste die Szenennummer aufgerufen, welche im Feld "Parameter" eingetragen wurde. Dieser Wert wird im Kommunikationsobjekt gesendet. Somit ist ein Wert im Bereich von 0 bis 63 zu definieren. Beispielsweise wird mit dem Wert 0 die Szene 1 aufgerufen/gespeichert.

Bei "Auswahl/Program Szene" wird bei einem langen Tastendruck der Wert für diese Szene programmiert.

Juni 2008

## **21 CO IP Viewer 909510**

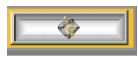

Diese Szenenfunktion wird von Aktoren, die 8 Bit Szenen unterstützen, ausgeführt.

Der IP Viewer N151 verwaltet keine eigenen Szenen, er dient nur der Speicherung und des Abrufs von Szenen, die in separaten Szenenbausteinen oder Aktoren hinterlegt sind.

## **Bedienung**

Nach der Fertigstellung der Konfiguration für die Darstellung, kann die WEB-Seite über die IP Adresse, die in der ETS Konfigurierung zugewiesen wurde, aufgerufen werden:

#### http://<ip-adress>

Erfolgte die Adresszuweisung über einen DHCP - Dienst, kann die vergebene IP - Adresse im ETS Connection Manager in den Kommunikationsparametern eingesehen werden.

Wie für die WEB-Konfigurationsseite bereits beschrieben, ist die WEB-Ansichtsseite mit selbigen Benutzernamen, sowie durch das Passwort geschützt.

Die Visualisierungsseite wird automatisch aufgebaut und dem Bediener folgendermaßen präsentiert:

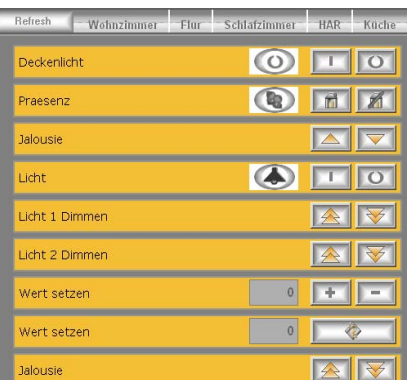

Die Navigation wird in der oberen Zeile dargestellt.

Grundsätzlich wird eine "Refresh" Taste zur Aktualisierung der Kommunikationsobjekte dargestellt. Die dahinter liegenden 5 Reiter, dienen zur Gruppierung der einzelnen Funktionen.

Die Beschriftung der Reiter, die Bezeichnung und Darstellung der Funktionen wurde bereits im Abschnitt "Konfiguration" beschrieben.

#### **Wartung und Upgrade-Funktion**

Der IP Viewer N151 ist mit einer komfortablen Möglichkeit ausgestattet, ein Firmware Upgrade durchzuführen, ohne dass das Gerät ausgebaut werden muss.

Zukünftige Weiterentwicklungen können somit ohne größeren Aufwand online eingespielt werden.

Die Upgrade Seite wird folgendermaßen aufgerufen:

http://<ip-adress>/upload.htm

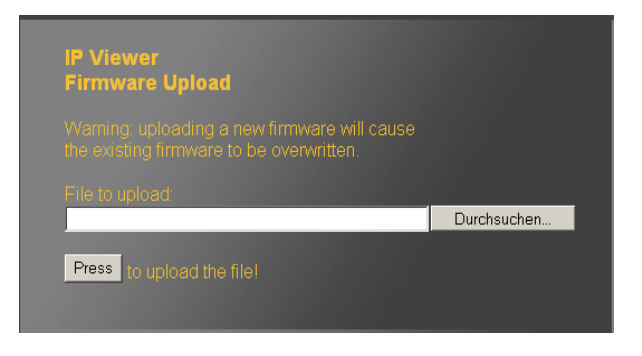

Mit der Taste "Durchsuchen", wird ein Dialog eröffnet, um das Firmware Image, z. B. UpgradeV501.bin, auf einem Datenträger im jeweiligen Verzeichnis auszuwählen.

Nach der Auswahl der entsprechenden Datei, welche eine Erweiterung ".bin" hat, können Sie die neue Firmware über die Taste "Press" in das Gerät laden.

Wenn Sie die Firmware erfolgreich geladen haben, erhalten Sie die Meldung: "SUCCESS - system will reboot in a few seconds".

Dieser Vorgang kann einige Sekunden dauern. Danach wird der IP Viewer selbstständig mit der neuen Firmware neu gestartet.

Über die WEB-Konfigurationsseite:

http://<ip-adress>/config.htm bekommen Sie links oben die neue Firmwareversion angezeigt, z.B. V5.0.1.

#### **Zurücksetzen in den Auslieferungszustand**

Um das Gerät in den Auslieferungszustand zurückzusetzen muss bei gedrückter Programmiertaste die Versorgungsspannung zugeschaltet werden.

Juni 2008

## **21 CO IP Viewer 909510**

Damit wird ein Urreset durchgeführt und das Gerät befindet sich wieder im Auslieferungszustand mit der physikalischen Adresse: 15.15.255.

#### **Unterstützte Software**

Nachfolgend finden Sie eine Softwareauswahl, die mit dem IP Viewer N151 zusammenarbeitet.

#### Webbrowser

Für die Darstellung der WEB-Konfigurationsseite und der Anzeige- und Bedienseiten ist ein javascriptfähiger Webbrowser (optimiert für PC-Basis x86, Internet Explorer Ver. 6.0 / 7.0 oder Firefox Ver. 2.0) erforderlich.

#### Hinweis:

Bei der Nutzung anderer Webbrowser (Safari, Opera, Internet Explorer mobile, Firefox light, Netscape etc.) kann es zu Fehlern in der Bedienung und Darstellung der Webseiten kommen bzw. ist die Funktion nicht gew‰hrleistet.

#### ComBridge Studio

IPAS GmbH Grabenstr 149 a 47057 Duisburg [ http://www.ipas-products.com ]

ComBridge Studio ist eine Visualisierungssoftware, die den IP Viewer N151, die IP Schnittstelle N148/21, den IP Router N146 und den IP Controller N350E als Schnittstelle zum EIB verwenden kann. N‰here Informationen sind im GAMMA Katalog bzw. auf

der genannten Webseite zu finden.

ETS3

KNX-Association Bessenveldstraat 5 B-1831 Diegem [http://www.knx.org]

Für die ETS3, ab Version ETS3.0d (PatchA), ist ein EIBnet/IP Treiber verfügbar. Wenn dieser Treiber installiert ist, kann die ETS3 den IP Viewer N151, den IP Controller N350E, den IP Router N146 und die IP Schnittstelle N148/21 wie eine herkömmliche serielle RS232 oder USB Schnittstelle zur Kommunikation mit dem Bus verwenden. Dies schließt Download von Geräten über Bus und die Funktion Gruppenmonitor ein.

#### **Hinweis**

Wird die IP Schnittstelle N148/21, der IP Router N146, der IP Controller N350E oder der IP Viewer N151 als Kommunikationsschnittstelle ausgewählt, so muss für einen fehlerfreien Betrieb eine zusätzliche physikalische Adresse eingestellt werden.

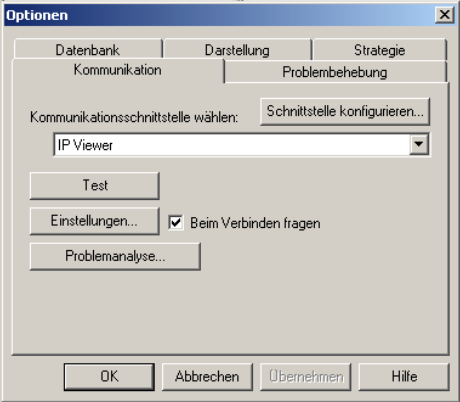

Klicken Sie auf Einstellungen.

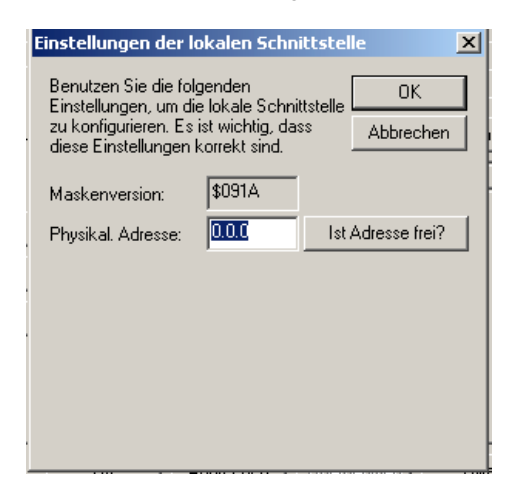

Geben Sie im Feld "Physikalische Adresse" eine zusätzliche Adresse ein, die noch nicht verwendet wird und die sich in derselben Linie befindet wie die physikalische Adresse des IP Viewers. Mit dem Button " Ist Adresse frei?" können Sie prüfen, ob die Adresse noch nicht verwendet wird. Mit dem Button "OK" wird die eingegebene Adresse in das Gerät geschrieben und für die Verbindung mit der ETS3 verwendet.

Juni 2008

# **21 CO IP Viewer 909510**

## **Hinweis**

Der ETS3 Treiber unterstützt derzeit noch nicht die Funktionen Busmonitor und Download in das lokale Ger‰t.

## **Hinweis**

Wenn der IP Viewer N151 über die Tunnelingverbindung konfiguriert werden soll, muss diese Konfiguration über den Bus erfolgen. Die Einstellung lokal darf nicht verwendet werden.

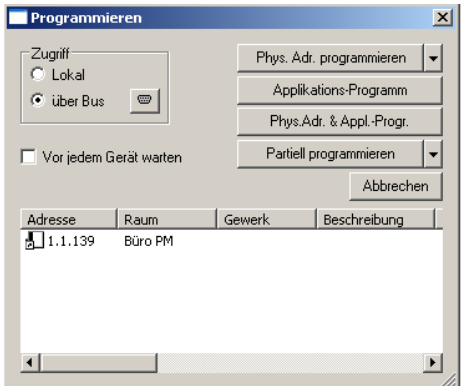

# **Hinweis**

Nach der Installation des ETS3 Treibers und der Freigabe der IP Schnittstelle N148/21, des IP Routers N146, des IP Controllers N350E oder des IP Viewers N151 als Kommunikationsschnittstelle kann eine Windows Fehlermeldung erscheinen, dass die "Klasse" nicht bekannt ist. In diesem Fall ist das Microsoft Net Framework zu installieren, dass von der Microsoft Update-Seite zu laden ist (Dateigröße: ca. 25 MB).

# **Hinweis**

Wenn Sie den IP Viewer N 151 als Kommunikationsschnittstelle einrichten, betätigen Sie nach der Parametrierung den Button "KNXnet/IP Diagnose-Assistent". Wählen Sie nun als Test-Typ die Einstellung "Manuelle Konfiguration". Nach Betätigung des Buttons "Test ausführen" erhalten Sie beim Unicast-Test die Fehlermeldung "Test fehlgeschlagen". Diese Meldung geht aus einem Fehler bei der internen Unicast-Prüfung der ETS hervor und kann übergangen werden.

# **Allgemeine Hinweise**

• Ein defektes Gerät ist an die zuständige Geschäftsstelle der Siemens AG zu senden.

- Bei zusätzlichen Fragen zum Produkt wenden Sie sich bitte an unseren Technical Support:
- $\textcircled{3}$  +49 (0) 180 50 50-222
- **A** +49 (0) 180 50 50-223
- $\boxtimes$  adsupport@siemens.com
- **I** www.siemens.de/automation/support-request